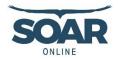

# SOAR Online Instructions for TRAIN

This document provides instructions for TRAIN users on how to access the SOAR *Online* modules, complete the course requirements, receive continuing education/continuing medical education (CE/CME) credits, and print a Certificate of Completion.

#### Step 1: Setup a TRAIN account or login to your existing TRAIN account.

- TRAIN https://www.train.org/main/welcome
- You must set up your entire profile in order to take a course.
- Select the group that best describes your geographical location until TRAIN accepts your group selection.
- Texas TRAIN users see the special instructions in Appendix A.

#### Step 2: Find and select the course you want to complete.

- Enter the course name in the search field within TRAIN.
- Copy and paste the URL into your internet browser <u>https://www.train.org/main/search?type=course&query=SOAR</u>

**Step 3:** Select the green 'Pre-Assessment' button and complete the assessment. You must complete the pre-assessment to proceed.

CHILDREN C FAMILIES

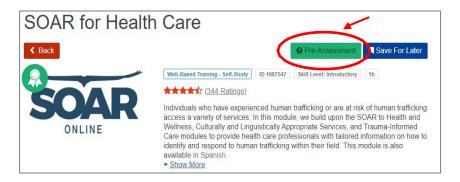

**Step 4:** From the course landing page, select the green 'Launch' button to complete the SOAR *Online* module. You must complete the entire module to proceed.

**Step 5:** Complete the evaluation by selecting the green 'Take Evaluation' button in the upper right corner. You must complete the entire evaluation in order to generate a certificate of completion.

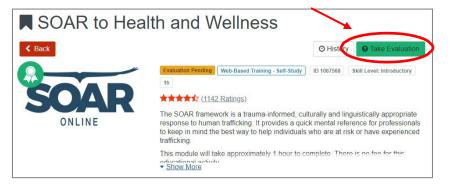

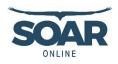

**Step 6:** On the course landing page, select the blue 'Print Certificate' button to access the certificate of completion *and* instructions for accessing CE/CMEs through a third-party website. **Note: TRAIN does not issue or track CE/CMEs.** 

You can also access the Certificate of Completion within TRAIN:

- Select 'Your Learning' in the top menu (see image on the right)
- Select the 'Your Certificates' tab
- Select the course

If you completed one of the modules listed below and would like CE/CME credits, proceed to Step 7.

- SOAR to Health and Wellness
- Trauma Informed Care
- Culturally and Linguistically Appropriate Services
- Ethical Considerations: Working with Individuals Who Have Experienced Trafficking
- Universal Education and Screening

- Working with Individuals with Substance
  Use and/or Co-occurring Disorders
- Working with Foreign National Minors Who Have Experienced Trafficking
- Responding to Human Trafficking Through the Child Welfare System
- SOAR for Procurement Professionals in Healthcare Systems

**Step 7:** For CE/CME credits, follow the instructions on the TRAIN Certificate of Completion. You will be required to create an account on a third-party website to access your CE/CME credits.

If the CE/CME credits available do not match your needs, you can:

- Select the "Other" option under the AMA header, when available, to access a certificate available for any non-physician, or
- Submit the Certificate of Completion within TRAIN to your local board to request credit for your profession. We cannot guarantee acceptance by your local board.

### Additional Assistance

For questions and assistance, please contact <u>SOAR@nhttac.org</u> with the following information:

- Your first and last name
- Email address you use to login to TRAIN
- Name of the module you completed
- Date you completed the module
- Screenshot of 'Your Transcript' where it shows your profile in the upper right hand corner *and* the module you completed (if possible)
- Details of the specific challenge you are having based on the steps outlined above.

| SOAR to He                                                                          | alth and Wellness                                                                                                    | 3                              |                     |
|-------------------------------------------------------------------------------------|----------------------------------------------------------------------------------------------------|--------------------------------|---------------------|
| < Back                                                                              | @ Histo                                                                                                    | ry Pre-Assessment              | Print Certificate   |
| 0                                                                                   | Completed Web-Based Training - Self-Stu                                                                                              | ID 1087568 Skill Level: Ir     | ntroductory 1h      |
| COAD                                                                                | ***** (1596 Ratings)                                                                                                    |                                |                     |
|                                                                                     | The SOAR framework is a trauma-int<br>response to human trafficking. It prov<br>to keep in mind the best way to help<br>trafficking. | vides a quick mental reference | e for professionals |
|                                                                                     | This module will take approximately to<br><u>Show More</u>                                                                           | I hour to complete. There is   | no fee for thie edu |
| HOME COURSE CATALOG                                                                 | YOUR LEARNING CALENDAR RESO                                                                                                    | DURCES DISCUSSIONS             | ٩                   |
| HELP                                                                                |                                                                                                    |                                |                     |
| his page contains relevant information<br>ithin courses and training plans, print ( |                                                                                                    | ing Network site. Check your   | current status      |
| Your Current Courses Your Train                                                     | ing Plans Your Certificates Your Tra                                                                                                 | nscript                        |                     |
| Name *                                                                              |                                                                                                    | Completed Date                 | Score               |
| SOAR to Health and Wellin                                                           | ess                                                                                                    | Apr 10, 2020                   | 80%                 |
|                                                                                     |                                                                                                    |                                |                     |

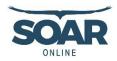

## Appendix A: Instructions for Setting Up a Texas TRAIN Account

Using Google Chrome:

- Setup a Texas TRAIN account at <u>https://train.org/Texas</u>
  - Use your agency/work email as your login name
  - Create a unique password
- Complete your Texas TRAIN profile
  - Log into Texas TRAIN using your agency/work email and password
  - Click on your name in top right-hand corner and 'Your Profile'
  - On the 'Manage Group' tab in the left menu, under the heading 'Join By Group Code', enter the group code 'TXSOAR', and click the blue 'Join' button.
  - Navigate and enter information for each tab in the left menu with a red exclamation point
- Search for the course by name (SOAR to Health and Wellness) or course number (1087568)
- Scroll down past the Learning Objectives to 'PRINT THIS FIRST' and print the embedded PDF
- Follow the instructions in the PDF for completing the module and accessing the certificate